# **INDICAZIONI OPERATIVE PER LA GESTIONE DEI COLLOQUI SCUOLA-FAMIGLIA**

- − Il totale delle ore da dedicare ai colloqui è di 6h
- − Programmare i colloqui in almeno due giorni dei tre previsti per agevolare i genitori nella gestione delle prenotazioni con i vari docenti.
- − **Prima di programmare i colloqui sul RE, il docente deve creare l'evento sull'App Calendario di GSuite per ottenere il link della videochiamata.**
- − Creare un evento **per ogni giornata** che si vuole impegnare per i colloqui (e quindi un link per ciascun giorno di colloqui) secondo queste modalità:

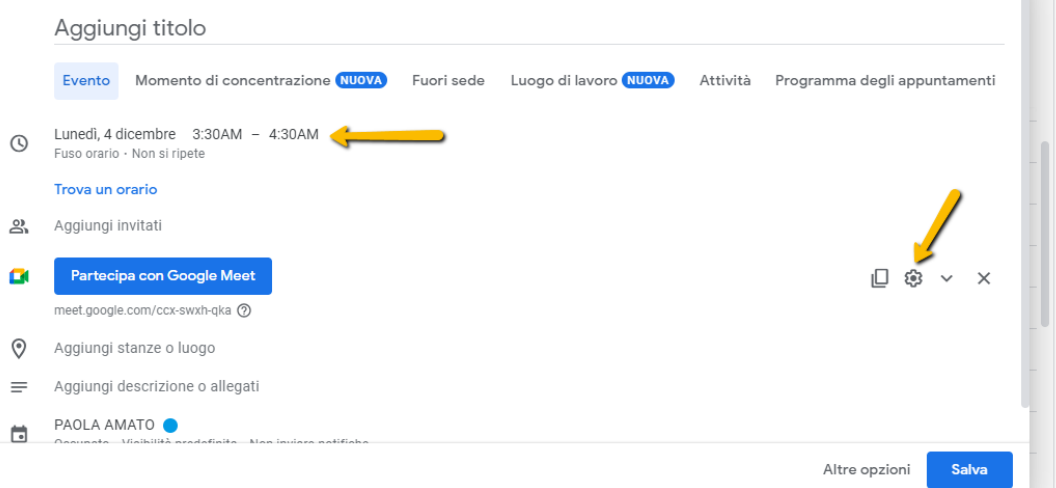

#### In **TITOLO ->** inserire materia e docente

**DURATA ->** inserire ora di inizio evento e come ora di fine evento calcolate un'ora in più per gestire eventuali ritardi in quanto il link non sarebbe più accessibile oltre l'orario previsto di fine evento

**Generare il link della videoconferenza** e poi cliccare sulla rotella. Nella schermata che si apre mettere le seguenti spunte

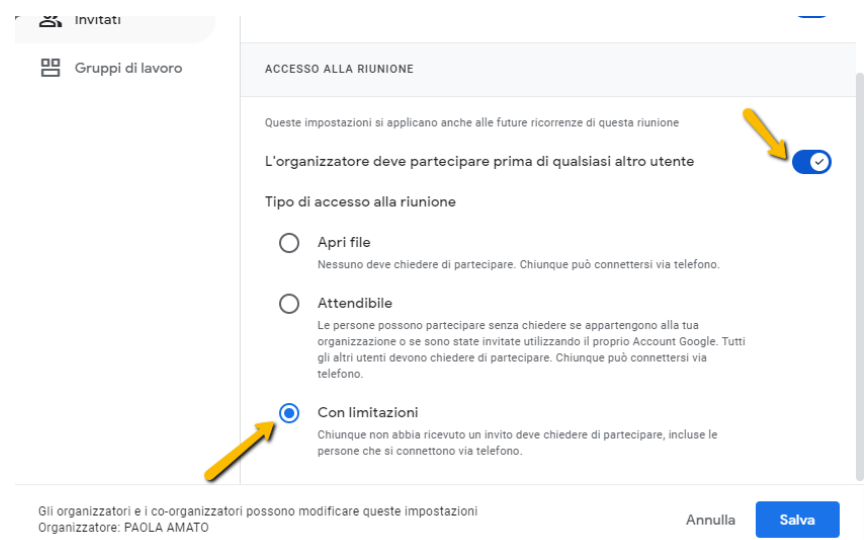

In tal modo potrete permettere l'accesso al successivo colloquio solo dopo aver terminato quello in corso

# **GESTIONE DEI COLLOQUI SUL REGISTRO ELETTRONICO**

La gestione dei colloqui Scuola/Famiglia è accessibile dal **MENU VELOCE -> COLLOQUI**, sulla destra della schermata del Registro Elettronico.

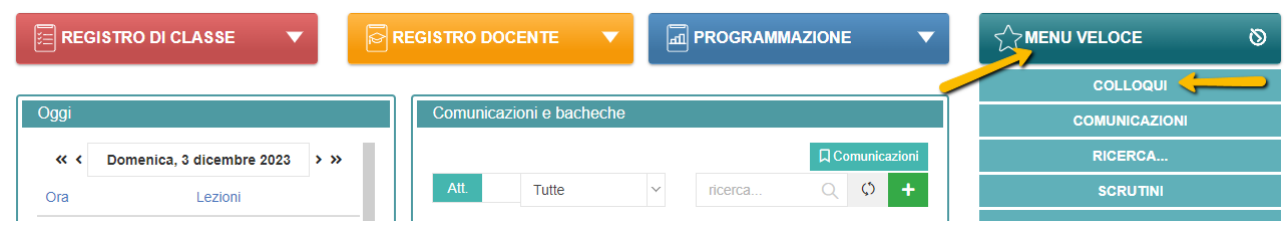

## **N.B. Queste operazioni si dovranno ripetere per ogni giornata di colloquio che si vuole programmare**

Una volta cliccato su Colloqui, il Docente si ritroverà all'interno di questa schermata e dovrà cliccare sull'icona Periodo Colloqui.

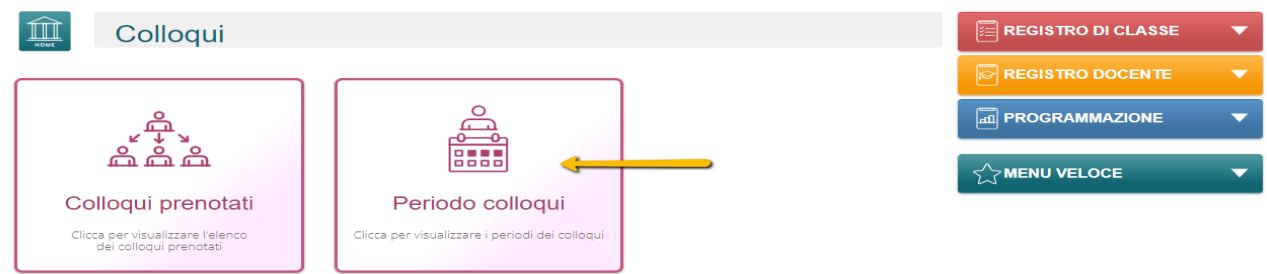

La schermata che verrà visualizzata sarà la seguente:

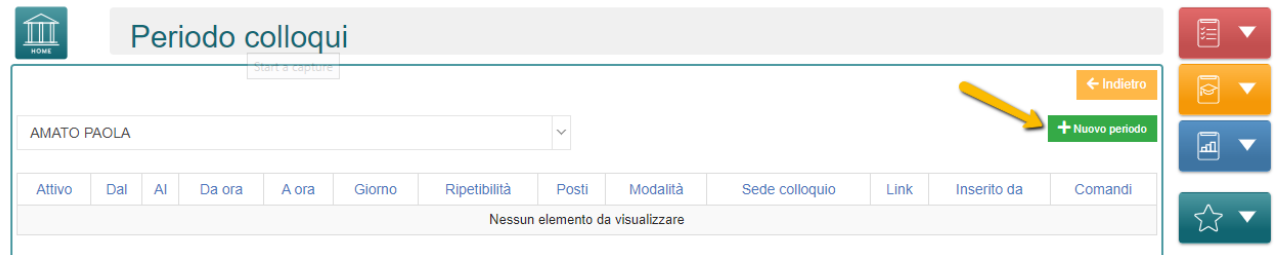

il docente avrà la possibilità di inserire le date tramite il pulsante + Nuovo periodo posto in alto a destra.

Il programma prospetterà la seguente maschera:

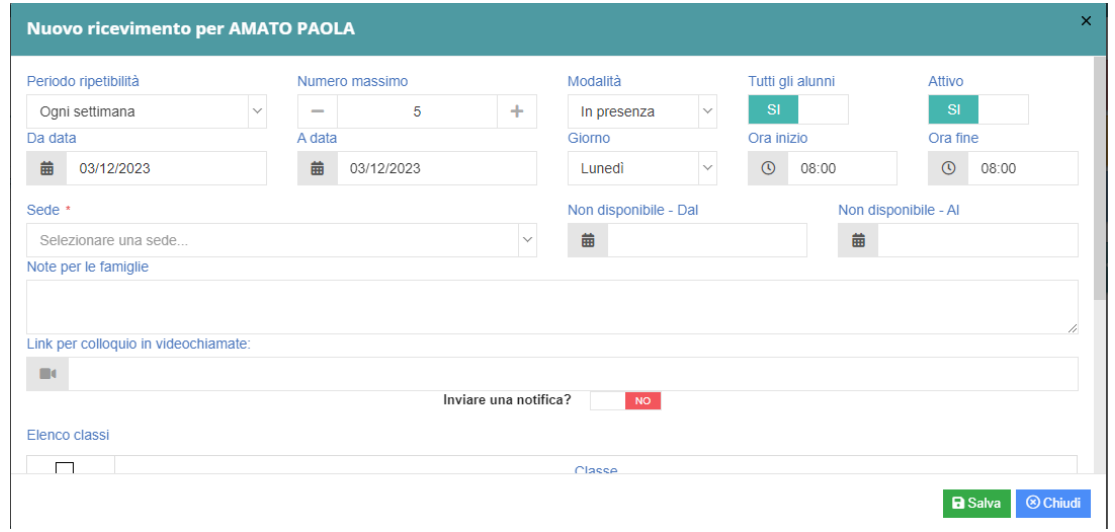

In **Periodo Ripetibilità** -> Impostare Mai

Nel campo **Numero Massimo** occorre indicare il numero massimo di genitori che il docente può ricevere nella giornata. Ad esempio: 36 per colloqui di 5 minuti o 18 per colloqui di 10 minuti

In **Modalità** indicare Videochiamata

Su **Tutti gli alunni** lasciare sul SI

Su **Attivo** lasciare sul SI

**Da data/A data** si riferisce al range di date nelle quali sarà possibile prenotare il colloquio da parte dei genitori -> inserire in entrambi la stessa data della giornata di colloqui che si sta programmando

Su **Giorni - Ora inizio/Ora fine ->** indicare il giorno della settimana e l'orario di inizio e fine colloqui per un totale di 3 ore

In **Sede** -> inserire la Sede della Scuola a cui si riferisce il ricevimento dei genitori

In **Non disponibile - Dal/Non disponibile – Al ->** non inserire nulla

Nel campo **Note per famiglie** è possibile scrivere eventuali indicazioni o appunti per le famiglie

Su **Link per colloquio in videochiamate** indicare il link della piattaforma che il docente ha precedentemente generato per lo svolgimento dei colloqui. Il tutore avrà dunque la possibilità, cliccando sul link indicato, di accedere direttamente alla piattaforma

Su **Inviare una notifica?** lasciare sul NO

Su **Elenco classi** è possibile selezionare le classi per cui in quel giorno è possibile prenotare un colloquio. Se non si seleziona alcuna classe il colloquio sarà valido per tutte le classi del docente.

Compilata la scheda cliccare su **SALVA**

Il programma nella scheda **Periodi Colloqui** mostrerà l'elenco di tutti i periodi inseriti

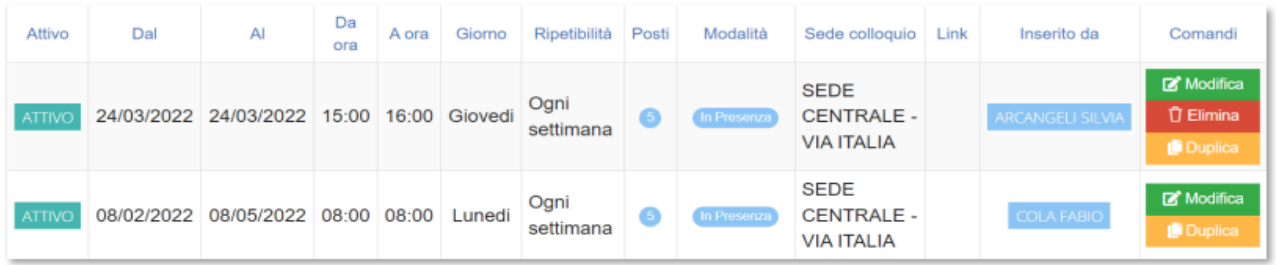

Nella colonna Comandi è, inoltre possibile:

**Modificare** il periodo di ricevimento riaprendo la stessa schermata precedentemente analizzata

**Eliminare** un periodo inserito a patto che non ci siano prenotazioni collegate

**Duplicare** il periodo precedentemente inserito Attenzione è possibile utilizzare questa selezione per programmare altri giorni di colloqui ma sarà necessario poi andare a modificare le sezioni per riferirlo ad un nuovo giorno.

## **COLLOQUI PRENOTATI**

Per visualizzare le prenotazioni fatte dai genitori cliccare su **MENU VELOCE -> COLLOQUI** sulla destra della schermata.

Il Docente si ritroverà all'interno di questa schermata, cliccando su **Colloqui prenotati** si potranno visualizzare le prenotazioni fatte dai genitori del giorno impostato e successivi

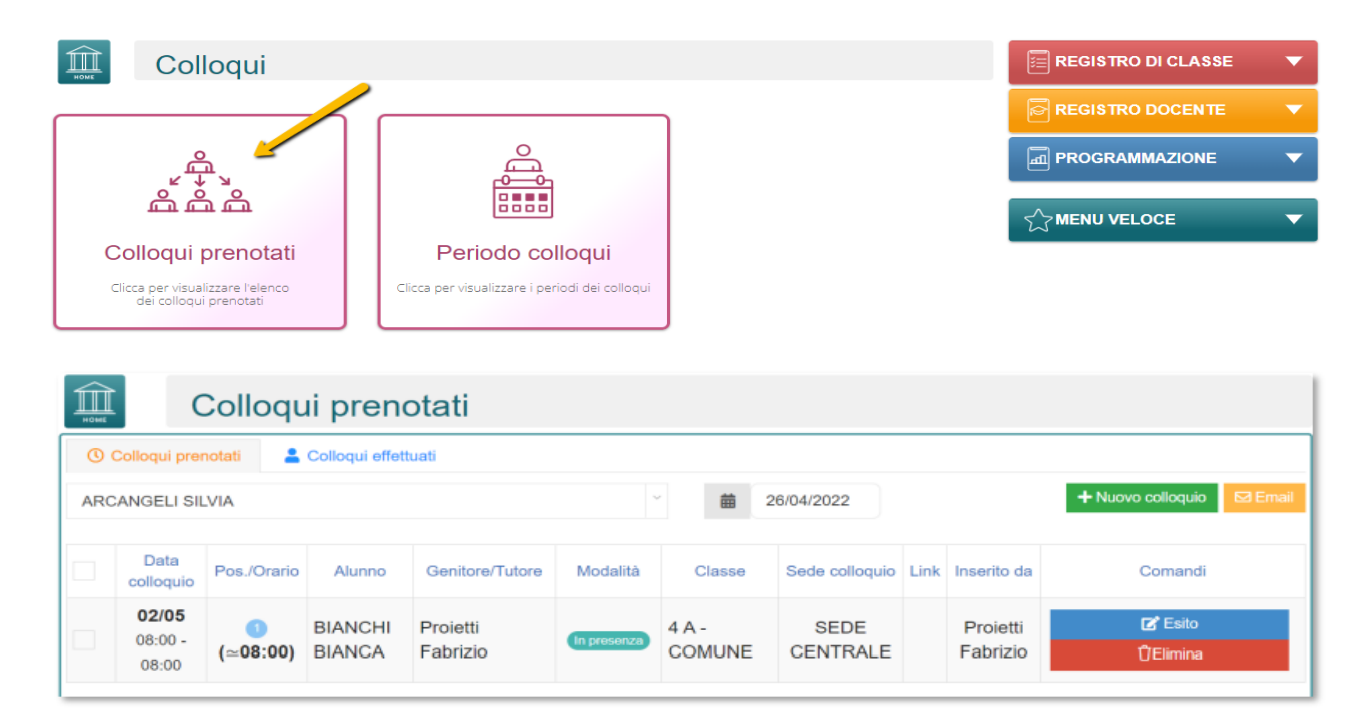

Se occorre visualizzare delle prenotazioni precedenti basterà impostare la data desiderata cliccando sull'apposita icona Calendario

Il programma riepiloga la data del colloquio, la posizione in cui il genitore si è prenotato, il nome dell'alunno e relativo nome del genitore/tutore, la modalità di come avverrà il colloquio, la classe frequentata dall'alunno, la sede in cui avrà luogo il colloquio e il link della videochiamata.

Nella colonna **Comandi** sarà possibile:

**Eliminare** una prenotazione, ossia disdire la prenotazione. Così facendo verrà inviato un messaggio e-mail automatico che avviserà il genitore della disdetta del colloquio. Se il tasto risulta sbiadito è perché la data del colloquio è già passata, per cui si presuppone che il colloquio abbia avuto luogo.

**Inserire** un esito al colloquio come promemoria. Tale esito è ad uso esclusivo del docente e non è visualizzabile da parte delle famiglie. Cliccando su questo tasto si aprirà la seguente maschera:

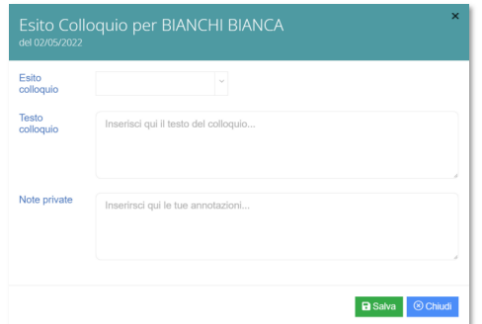

Nel campo **Esito colloquio** è possibile indicare se il colloquio è Avvenuto, Non Avvenuto (non considerare l'opzione avvenuto ma con esito negativo)

Nel **Testo colloquio** è possibile scrivere un promemoria di ciò di cui si è parlato nel colloquio visibile a tutti i docenti della classe

Nelle **Note private**, invece, è possibile inserire eventuali annotazioni che verranno visualizzate dal solo docente che le ha inserite

Una volta inserito l'esito del colloquio, l'icona **ESITO** cambierà nei seguenti modi per avere in modo immediato visione degli esiti dei colloqui:

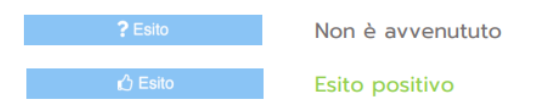

Per visualizzare il testo del colloquio basterà cliccare nuovamente sull'icona ESITO.

L'esito dei colloqui può essere visualizzato anche su Colloqui effettuati: selezionare la classe di interesse e sarà possibile avere un resoconto sui colloqui effettuati

Se si intende **inviare una comunicazione** ad uno dei genitori prenotati per il colloquio basterà selezionare il genitore desiderato e cliccare sul pulsante **Email** posto in alto a destra e il programma prospetterà la seguente maschera:

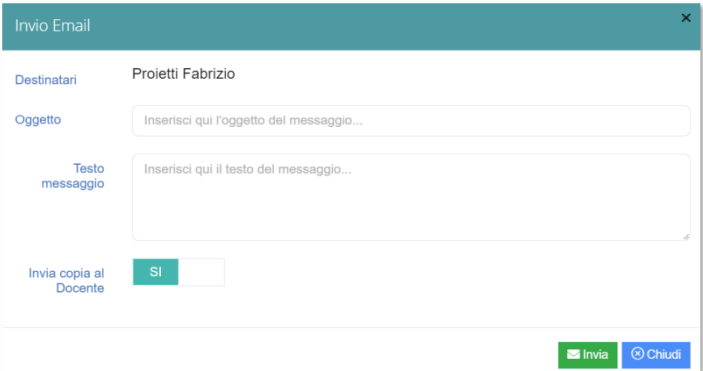

Qui è possibile indicare l'oggetto della comunicazione ed il testo del messaggio email. Il docente può anche decidere di inviarsi una copia del messaggio email per mantenere traccia della comunicazione inviata